# UNC-RP05(A) UNC-RP11 設定手順書

# NKE 株式会社

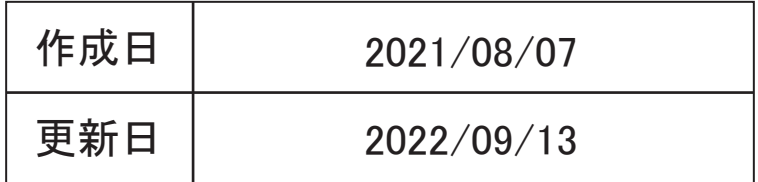

### 目次

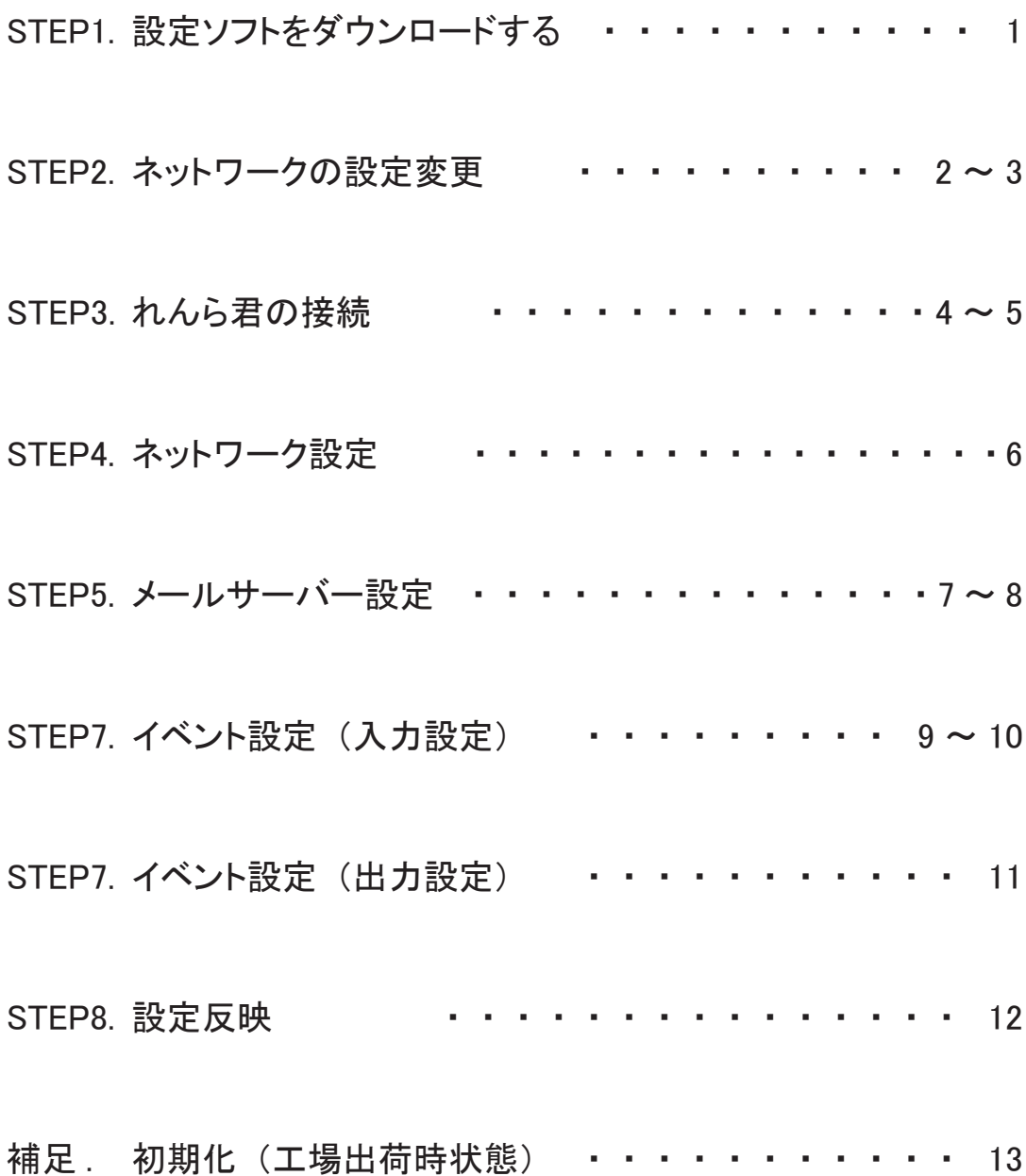

## STEP1 事前準備 設定ソフトをダウンロードする

#### 1-1

弊社ホームページにアクセスし、「製品案内」を開き、 「ネットワーク機器」をクリックしてください。 (https://www.nke.co.jp/product/#section\_network) 「■接点入力タイプ(スイッチやリレーなどの 無電圧接点センサを接続する場合)」の 「出力有り」の「UNC-RP11 /多点入出力タイプ」もしくは 「UNC-RP05 /高出力容量」をクリックしてください。 項目が展開されますので 「設定ソフト (UNC-RP05(A)&UNCM-RP11 統合版)」 をクリックしてください。

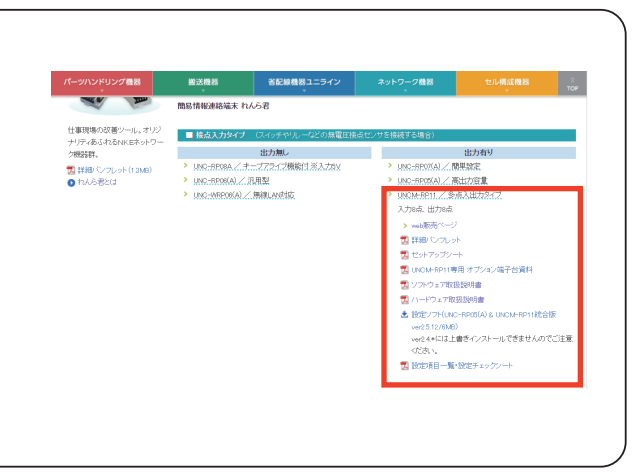

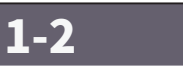

れんら君サーチソフトの圧縮ファイル 「renra\_stt\_v2.5.12.zip」 のダウンロードが 始まりますので、わかりやすいフォルダに 保存してください。 (右図ではダウンロードフォルダ)

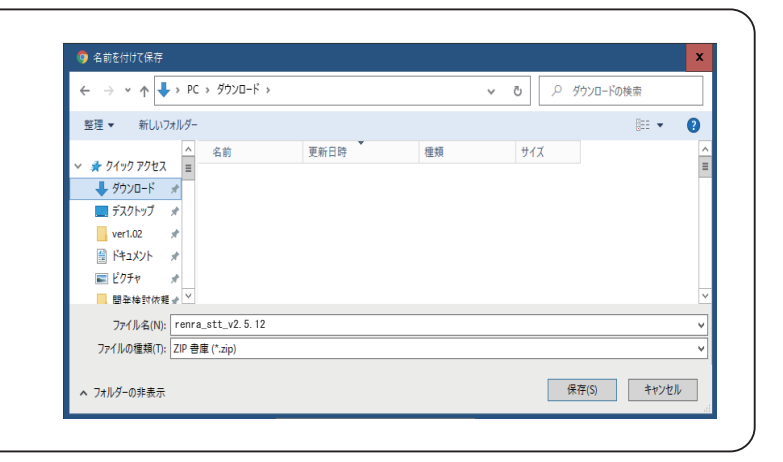

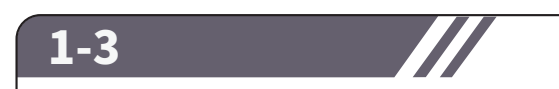

「れんら君設定ソフト v2.5.12.msi」を

立ち上げてください。

ダウンロードした 「renra\_stt\_v2.5.12.zip」を 解凍ソフトでフォルダに解凍してください。 解凍されたフォルダを展開すると右側図のように 2 つのファイルが表示されます。

 $\vee$  0  $\leftarrow$   $\rightarrow$   $\sim$   $\uparrow$   $\left| \cdot \right|$  > renra\_stt\_v2.5.12.zip  $\mathcal{L}$ パスワード保護 サ 圧縮サイズ 種類  $\frac{1}{2}$   $\frac{1}{2}$  ■ れんら君設定ソフト v2.5.12.msi Windows インストーラー パッ... 6,128 KB 無  $\begin{array}{ccc}\n\hline\n\end{array}\n\begin{array}{ccc}\n\frac{1}{2} & \frac{1}{2} & \frac{1}{2} & \frac{1}{2} \\
\frac{1}{2} & \frac{1}{2} & \frac{1}{2} & \frac{1}{2} \\
\frac{1}{2} & \frac{1}{2} & \frac{1}{2} & \frac{1}{2} \\
\frac{1}{2} & \frac{1}{2} & \frac{1}{2} & \frac{1}{2} \\
\frac{1}{2} & \frac{1}{2} & \frac{1}{2} & \frac{1}{2} \\
\frac{1}{2} & \frac{1}{2} & \frac{1}{2} & \frac{1}{2} \\
\frac$  $3KB \#$ □<br>■ 更新記録20151119.txt テキスト ドキュメント  $\begin{array}{ccc}\n\Box & F+1XY & & \pi \\
\Box & E^T & & \pi\n\end{array}$ 

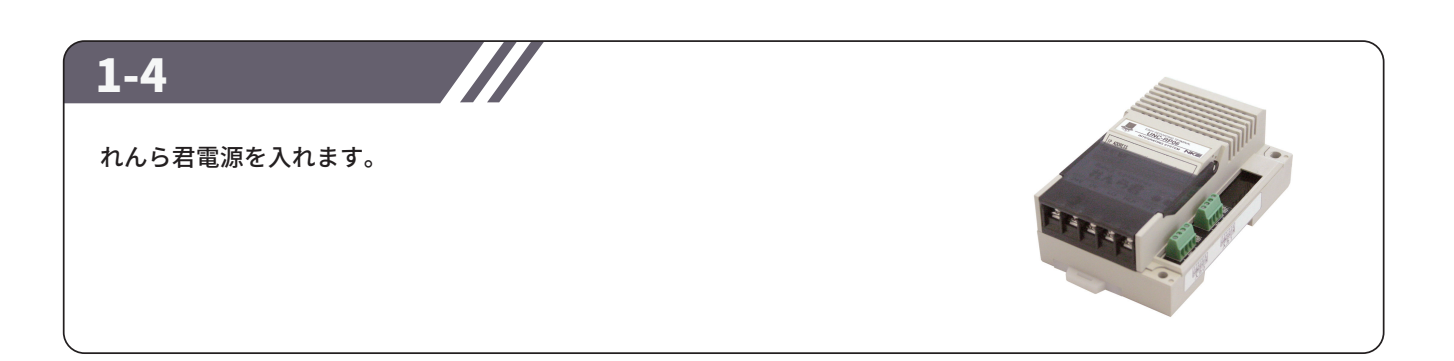

### STEP2 事前準備 ネットワークの設定変更

Windows10 のパソコン版とタブレット版のインターネット接続設定の確認・変更 以下、ネットワーク共有センターでの IP アドレスの割り付け方についてです。 事前にれんら君に割り当てる IP アドレスを取得しておいてください。(DHCP には対応しておりません。) (システム管理者に確認していただくか、ご利用されている ISP 業者から指定されている値を確認してください。)

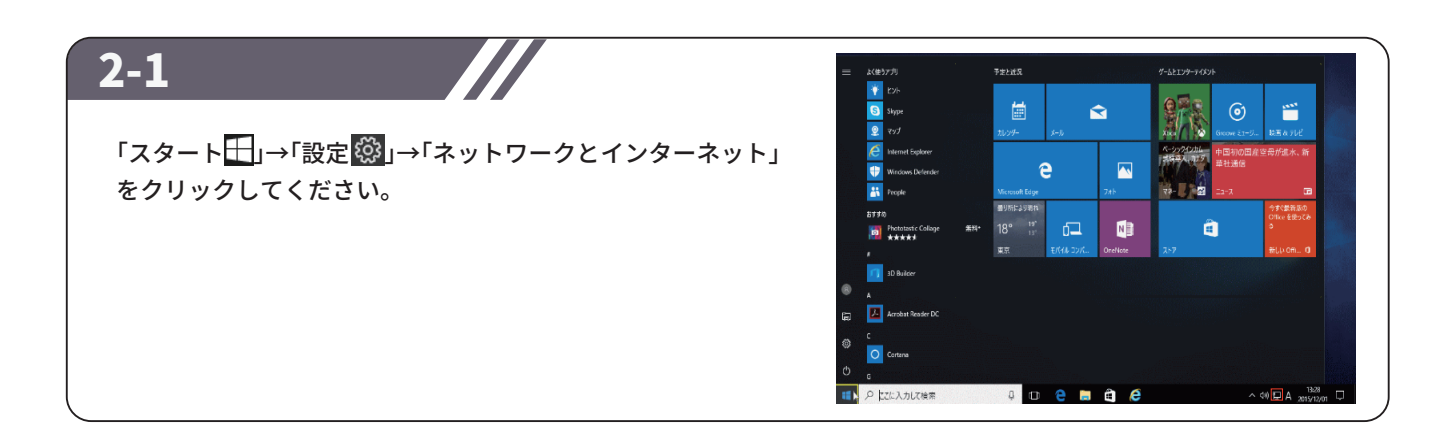

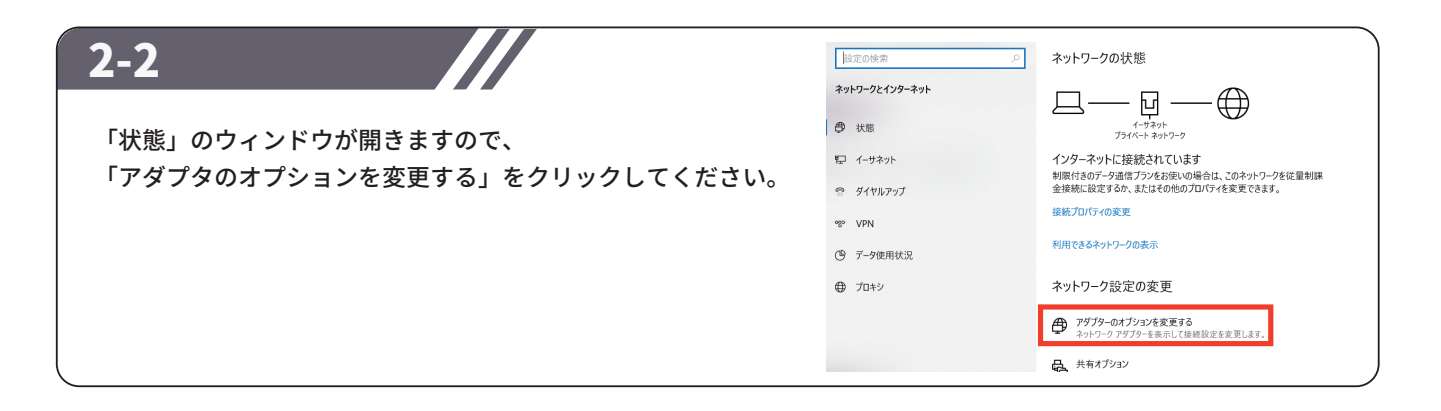

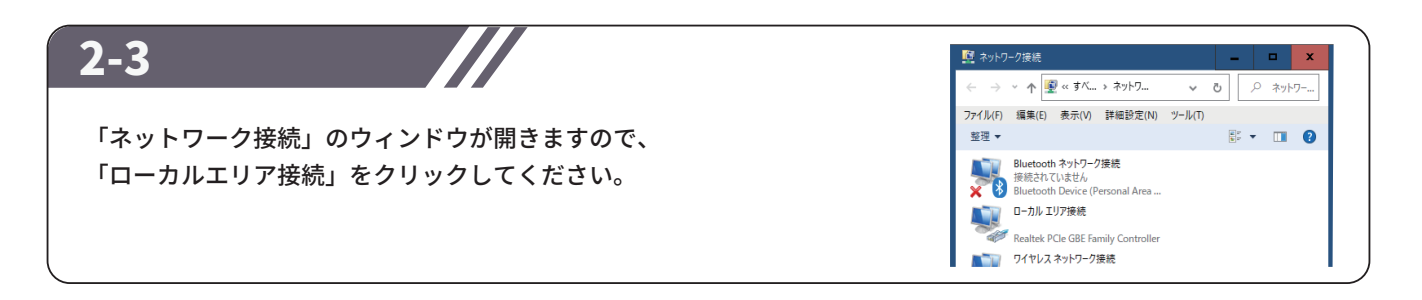

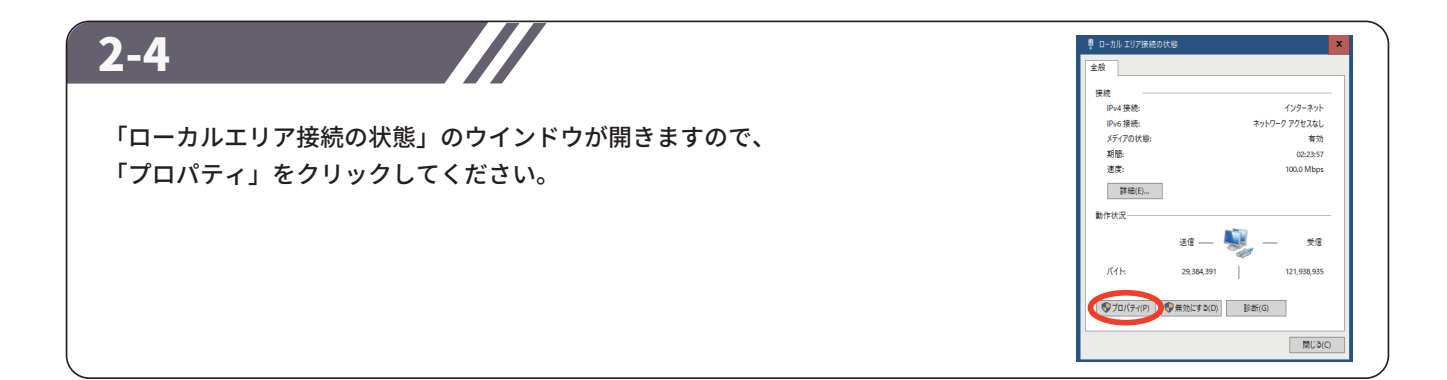

### STEP2 事前準備 ネットワークの設定変更

#### 2-6

「ローカルエリア接続のプロパティ」の画面が開きますので、 「インターネットプロトコルバージョン4(TCP/IPV4)」を 選択(カーソルをあわせて 右クリックすることで選択)し 「プロパティ」をクリックしてください。

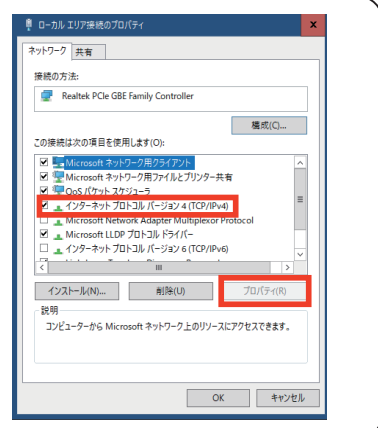

-<br>ネットワークでこの機能がサポートされている場合は、IP 設定を自動的に取得することがで<br>きます。 サポートされていない場合は、ネットワーク管理者に適切な IP 設定を問い合わせて<br>ください。

 $255^\circ$  ,  $255^\circ$  ,  $\left\langle \begin{array}{ccc} 0 & , & 0 \end{array} \right\rangle$ 

詳細設定(V)... OK キャンセル

IP アドレスを自動的に取得する(O IP PRI/200 サブネット フォクルト

NS サーバーのアドレスを自動的に取得する(B) · 次の DNS サーバーのアドレスを使う(E): 優先 DNS サーバー(P): 代替 DNS サーバー(A): □終了時に設定を検証する(L)

デフォルト ゲートウェイ(D)

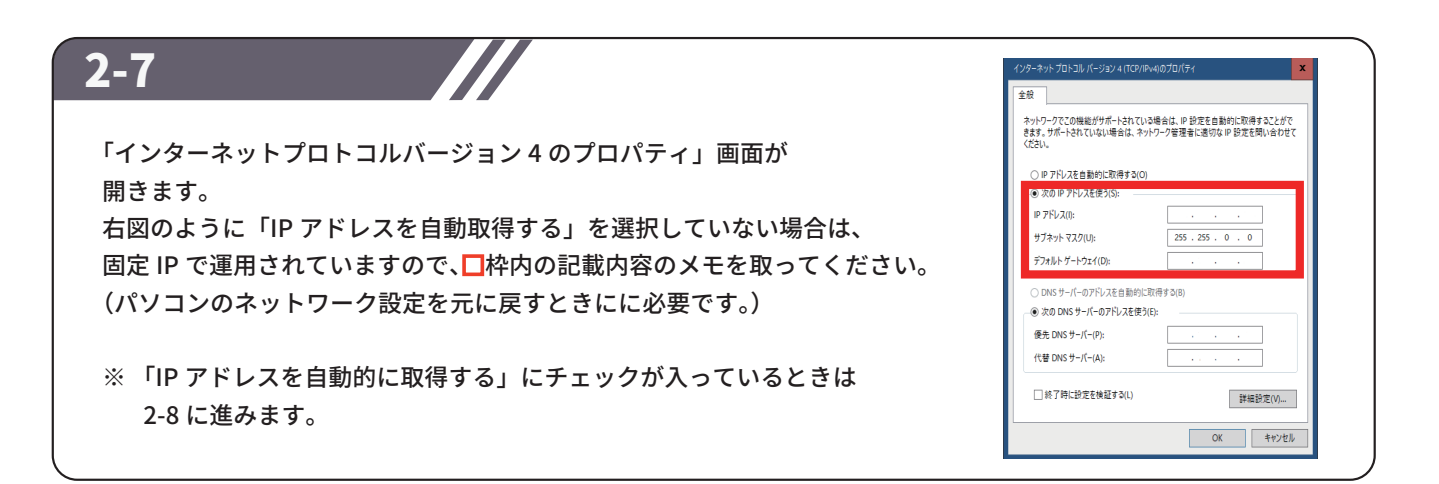

#### 2-8

「インターネットプロトコルバージョン 4 のプロパティ」画面で 「次の IP アドレスを使う」にチェックを入れ、各項目に下記の値を入力します。

(例) 【IP アドレス】 : 「192.168.0.100」 【サブネットマスク】 : 「255.255.255.0」 【デフォルトゲートウェイ】 : 空白

デフォルトゲートウェイ「\*\*.\*\*.\*\*.\*\*」の箇所は 変更しません。 入力ができましたら「OK」をクリックしてください。

#### 2-9

「ローカルエリア接続のプロパティ」の画面を閉じます。

# STEP3 れんら君の接続

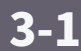

れんら君本体と設定に使用するパソコンを、 付属の LAN ケーブル(クロスケーブル)を使って 1 対 1 で接続し、れんら君本体の電源をいれます。 (右図は UNCM-RP11 の場合)

※ノートパソコンの場合は Wi-Fi 機能を無効にしてください。

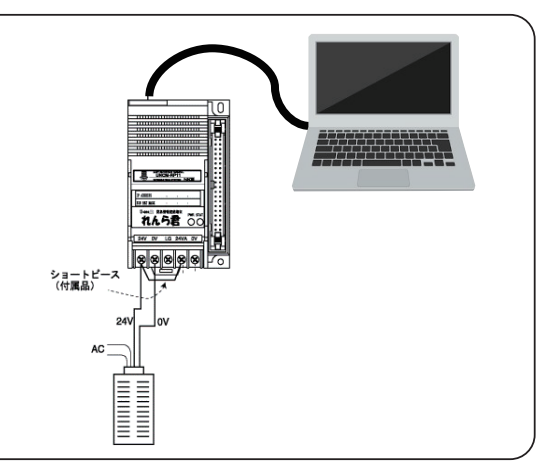

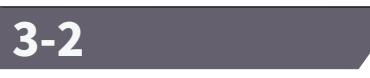

WINDOWS キー | を押して、プログラムメニューにある れんら君設定ソフトを開くと、右図のようなアイコンが 表示されるので、起動します。

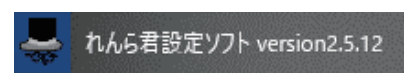

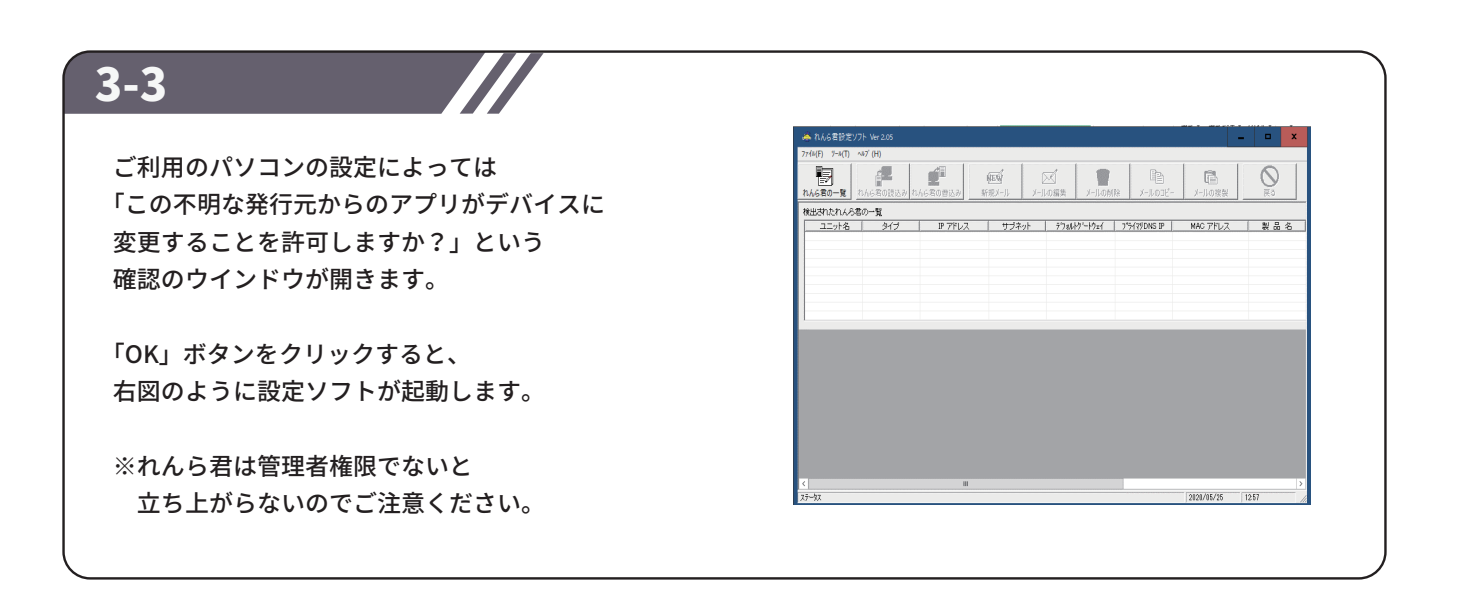

# STEP3 れんら君の接続

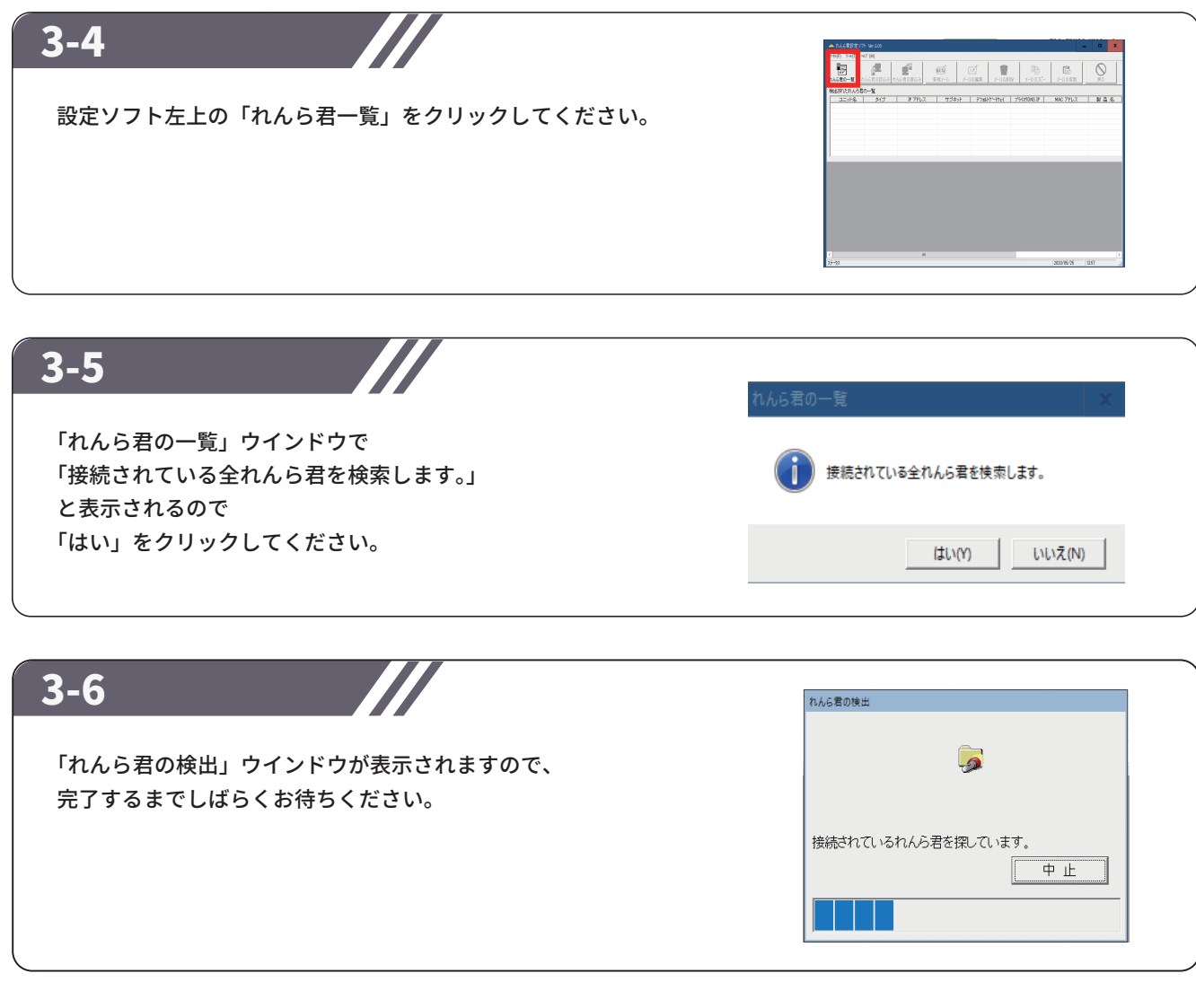

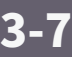

れんら君が検出されると、右図のように 「ユニット名」、「タイプ」、「IP アドレス」が 表示されます。うまく表示されない場合は、 LAN ケーブルの結線状態を確認し、 設定ソフトを再起動するか、STEP2 の ネットワーク設定を見直してください。

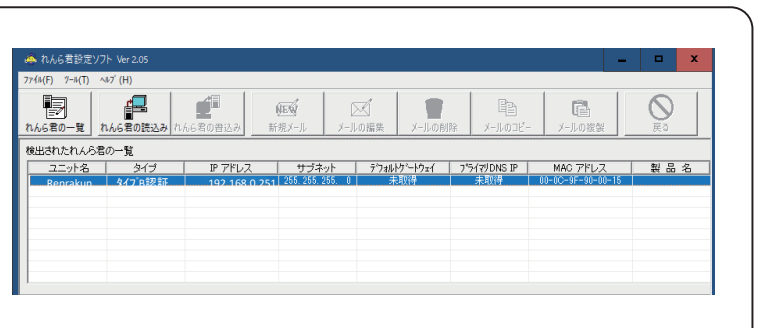

#### 3-8

検出されたれんら君をクリックして選択し、 れんら君設定ソフトの上部にある 「れんら君の読込み」をクリックすると、 れんら君との接続が完了します。

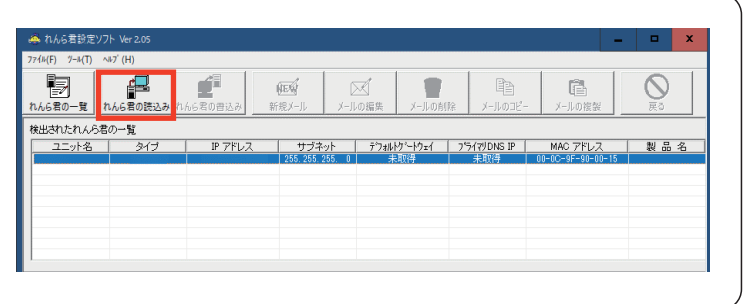

#### 4-1

「ネットワーク設定」のタブを開きます。 STEP2 で事前に準備していただいたれんら君に割り当てる ネットワーク情報を入力します。 【IP アドレス】、【サブネットマスク】、 【デフォルトゲートウエイ】、【DNS サーバー IP】の項目を 入力してください。

77

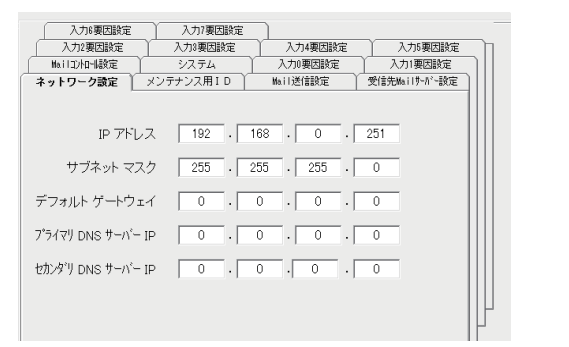

#### 4-277 - 入力8要因説が定 | 入力7要因説が定 |<br>| 入力3要因説が定 | 入力3要因説が定 | 入力4要因説が定 | 入力5要因記が定<br>| Mai12542-4設定 | システム | 入力3要因説が定 | 入力1要因説が定<br>|キットワーク説(定 | メンデナンス用ID) | Mai1送信説を | 受信先Mai11-N'-設定 | 「メンテナンス用 ID」のタブを開きます。 【root パスワード】の項目が表示されます。 root バスワード | \*\*\*\* (半角英数) 初期値のパスワードは「root」です。 必要に応じて変更してください。 ※デフォルト値のままでも問題ありません。

#### 5-1

「Mail 送信設定」のタブを開きます。 メール送信設定画面が開きますので、 【SMTP サーバー】と【SMTP ポート番号】を入力し、 【SMTP 認証タイプ】を選択します。

■れんら君専用メールアカウントでの例 【SMTP サーバー】 :smtp.nke-renrakun.net 【SMTP ポート番号】 :587 【SMTP 認証タイプ】 :SMTP-AUTH

※【SMTP サーバー】、【SMTP ポート番号】、 【SMTP 認証タイプ】は、使用する E メールサーバー によって異なりますので、予めご確認ください。

続いて送信用メールアカウント情報の入力と リトライ条件を設定します。

【SMTP アカウント名】 :メールアドレスのユーザー名 【SMTP パスワード】 :メールアドレスのパスワード

【送信リトライ間隔】 :送信エラーの時に再送信するまでの時間 【送信リトライ回数】 :再送信する回数

※各項目はコピー & ペーストではなく手入力してください。

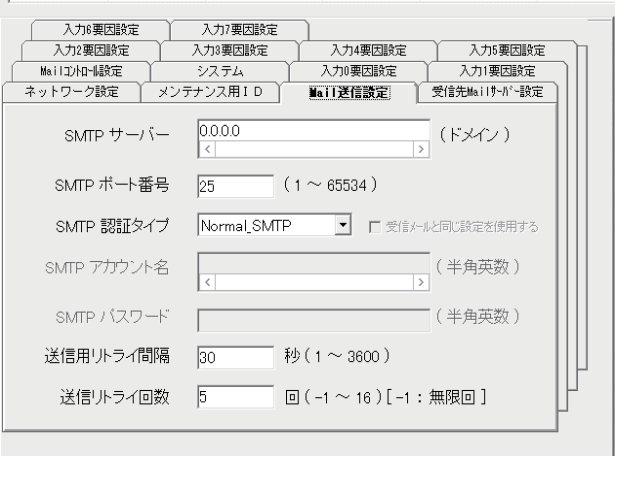

#### 5-2 「受信 Mail サーバー設定」をのタブを開きます。 メール受信設定画面が開きますので、 入力的更因畸变 入力2亜因略定 入力4要因設定 入力3要因設定 入力5要因設定 入力4要因験定 ) 入力5要因設定<br>入力0要因設定 ) 入力1要因設定<br>Mail送信設定 <mark>受信先Mail小不~談定</mark>) 【POP3 サーバー】と【POP3 ポート番号】を入力し、 MailDhp-開定 システム <u>ネットワーク設定 メンテナンス用ID</u> 【POP3 認証タイプ】を選択します。 ■れんら君専用メールアカウントでの例  $0.0.00$ POP3 サーバー (ドメイン)  $\overline{\phantom{a}}$ 【POP3 サーバー】 :pop.nke-renrakun.net POP3 ボート番号  $\sqrt{110}$  $(1 \sim 65534)$ 【POP3 ポート番号】 :110 POP3 認証タイプ  $POP3$  $\overline{\phantom{a}}$ 【POP3 認証タイプ】 :POP3 POP3 アカウント名 (半角英数) ※【POP3 サーバー】、【POP3 ポート番号】、  $\overline{\rightarrow}$  【POP3 認証方式】は、使用する E メールサーバー POP3 バスワード - I (半鱼英数) によって異なりますので、予めご確認ください。 続いて受信用メールアカウント情報を入力します。 【POP アカウント名】:メールアドレスのユーザー名 (送信用メールアドレスの設定と同じ) 【POP3 パスワード】 :メールアドレスのパスワード (送信用メールアドレスの設定と同じ)

コマンドメール使用時の設定を行います。

### 5-3

「Mail コントロール設定」のタブを開きます。

返信用 From アドレスに、れんら君に割り当てる メールアドレスを入力してください。

以下内容はコマンドメールを使用されない場合、 空白で構いません。

【ユニット名】【ユーザ名】【パスワード】に 任意の文字を入力してください。

#### 入力例

【ユニット名】 : renrakun 【ユーザ名】 : renra 【パスワード】 : abcd1234 【POP3 問合わせ間隔】 : 5 分

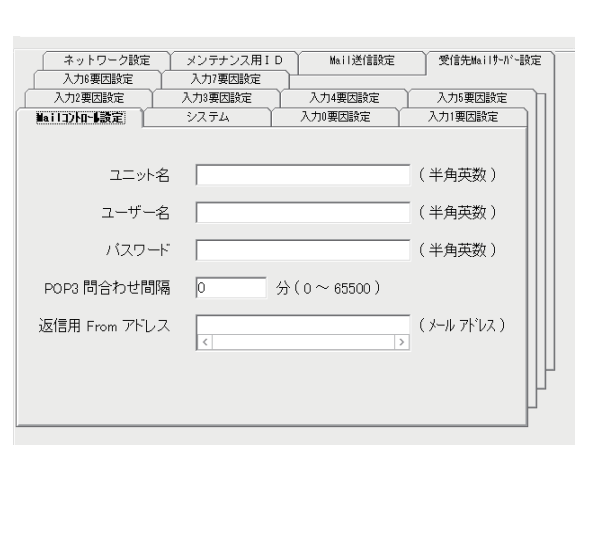

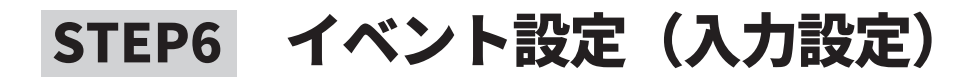

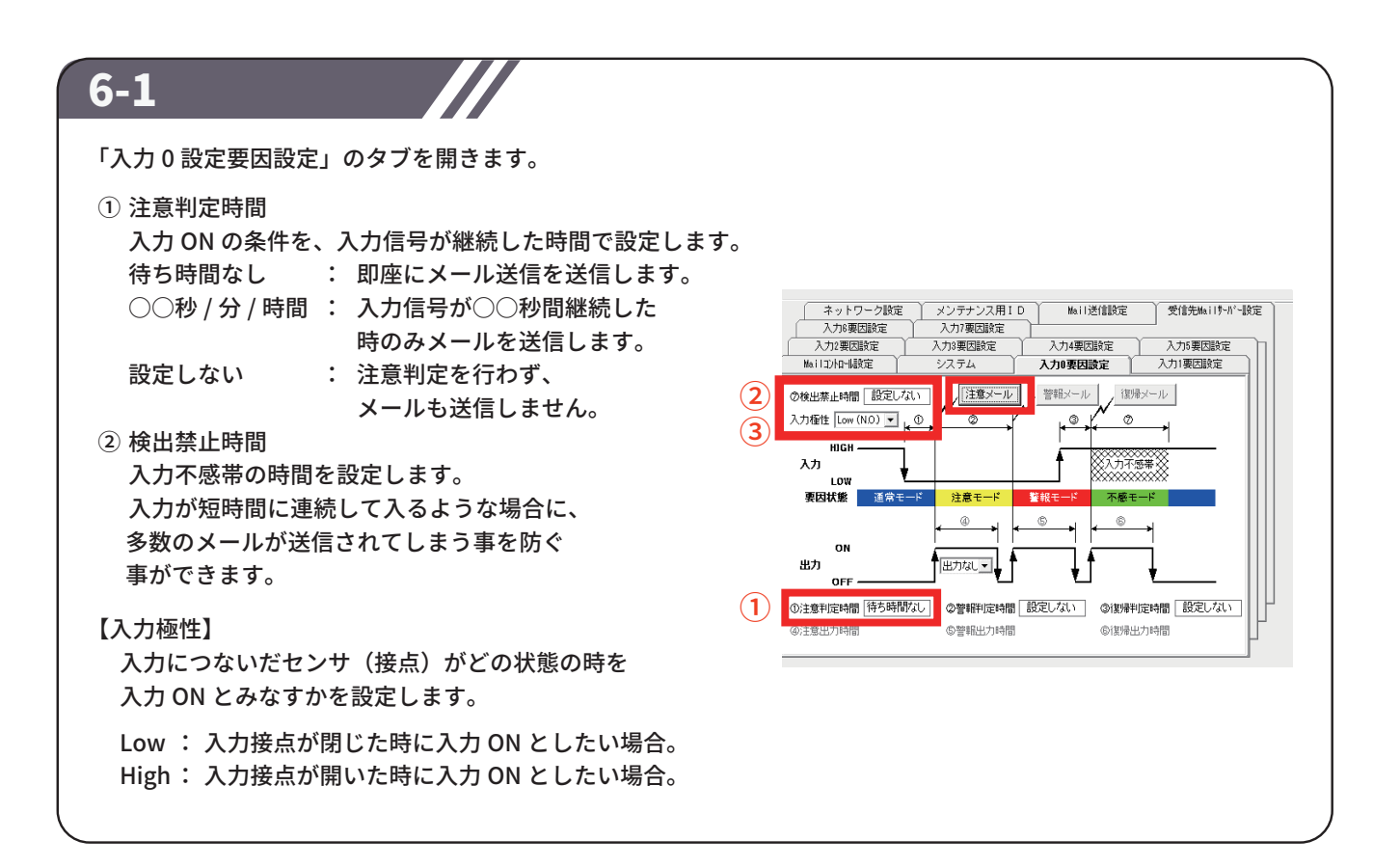

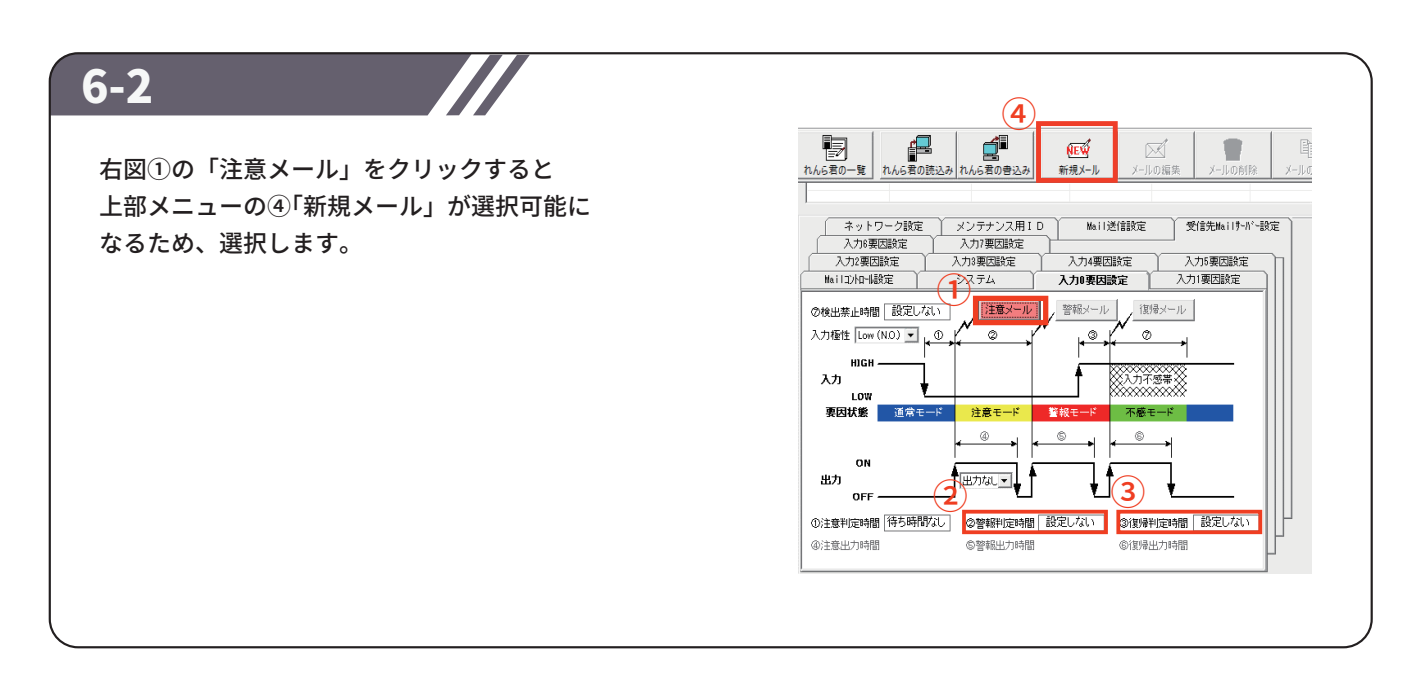

## STEP6 イベント設定(入力設定)

#### 6-3

「メールの作成」画面が開きます。 送信したいメールの宛先や本文を入力します。 【送信者】 :れんら君に割り当てたメールアドレス 【宛 先】 :注意メールの送信先アドレス 【CC/BCC】 :必要な場合は設定してください 【件名】 :メールのタイトル 【メール本文】 添付ファイル:最大 64KB まで添付可能です。

終わりましたら 「登録」をクリックしてください。 設定が正しく行えているかどうかを確認したい場合は 画面右下の「テスト送信」ボタンを押してください。 テスト送信でエラーが出た場合は再度今までの設定を 見直してください。

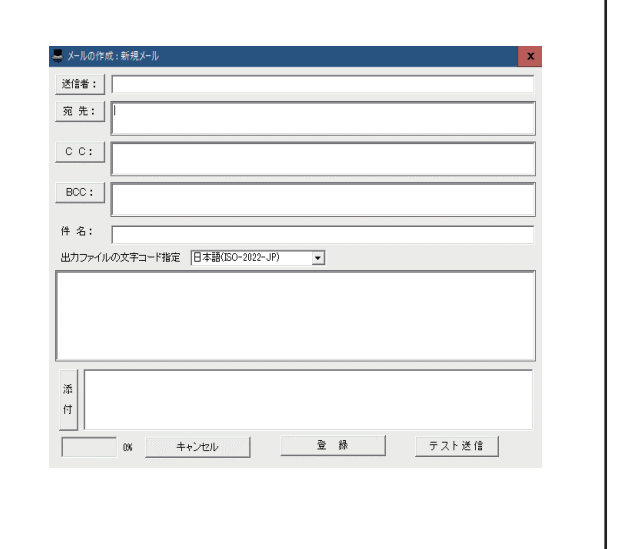

#### 6-4

同じ手順で警報メール、復帰メールの設定をします。 ②【警報判定時間】と③【復帰判定時間】の、 初期設定時は「設定しない」になっています。

警報メール、復帰メールを使わない場合は、 メールの設定は不要ですが、 ③復帰判定時間の項目は必ず「設定しない」以外に 変更してください。 復帰判定時間が「設定しない」のままだと、 1 回目のメール送信が完了した後、復帰しないため 2 回目以降の入力を受け付けません。

![](_page_11_Figure_8.jpeg)

### 6-5

UNC-RP05(A) の場合は、 入力 1 要因設定も同様の手順で設定してください。 UNC-RP05(A) のメールは、 注意メール、警報メール①②、復帰メールの 4 種類になります。 UNCM-RP11 の場合は、 入力1~7の要因設定も同様の手順で設定してください。 UNCM-RP11 のメールは、 注意メール、警報メール、復帰メールの 3 種類になります。

![](_page_12_Picture_0.jpeg)

#### 7-1

出力用接点の動作条件設定を行います。 6-1 ~ 6-5 で設定した入力設定に 連動した出力設定が可能です。

![](_page_12_Figure_3.jpeg)

#### 7-2| ネットワーク設定 | メンテナンス用1<br>| 入力2要因設定 | 入力7要因設定<br>| 入力2要因設定 | 入力3要因設定<br>| Mail10.NG+4読定 | システム ·ク談定 | メンテナンス用ID |<br>数定 | 入力7要因談定 | |||Mil ||送信設定 || 受信先||Mil || 予)|| ~設定 || 注意メール送信時に出力が必要な場合は、  $2 + 45$ 力0要因設定 注意出力時間 入力検索 入力项 右図赤枠の項目をクリックしてください。 設定範囲 01秒 ■ 普報メール / 復帰メール の検出禁止時間 設定しない /注意メール  $\overline{r^2}$  $\overline{\bullet}$ 入力極性 Low (NO) ■ 40  $_{\tiny \odot}$ 出力時間 0.1秒 UNC-RP11 の場合は、出力させたい **HIGH**  $\boxed{\phantom{1}0K}$ \*\*\*\*\*\*\*\*\*\*\*\*\*\*\*\*\*\*\*\*<br>カ不感帯※  $\lambda\bar{\lambda}$ 接点番号を選択してください。(出力 0 ~ 7) ハウ<br>- LOW<br>- 栗因状態 注意モード 不感モー 出力設定時間ウインドウが開きますので、  $\circ$  $\overline{\bullet}$  $\circ$  $\begin{array}{c}\n\text{on} \\
\text{B1}\n\end{array}$ 出力範囲と出力時間を設定してください。 - HESPO II. HESPARK HESPARK H ①注意判定時間 待ち時間なし ②警報判定時間 5.0秒 3復帰判定時間 10.0秒 ●注意出力時間 0.1秒 ◎誓報出力時間 ※復帰出力時間

![](_page_12_Picture_158.jpeg)

![](_page_13_Picture_0.jpeg)

![](_page_13_Figure_1.jpeg)

![](_page_13_Picture_58.jpeg)

![](_page_13_Picture_59.jpeg)

# 補足 初期化(工場出荷時状態)

![](_page_14_Figure_1.jpeg)

9-3

再度ピン状のものを設定スイッチに差し込み、スイッチを長押しします。 緑色で点滅していた「PWR LED」が赤色に変わればスイッチから手を放します。 「PWR LED」が、赤→消灯→緑点灯と変化し、 最後に緑点灯の状態になると初期化は完了です。

### NKE株式会社 [ 旧社名(株)中村機器エンジニアリング]

商品に関するご質問は、フリーダイヤル、もしくはE-メールにてお問い合わせください。 (AM.9:00∼PM.5:00 土日、祝祭日を除く) promotion@nke.co.jp

0120-77-2018

●本社工場 〒612-8487 京都市伏見区羽束師菱川町366-1 TEL 075-924-0653(代) FAX 075-924-4653

● NKEホームページ: https://www.nke.co.jp/

● お断りなくこの資料の記載内容を変更することがありますのでご了承ください。

©2020 NKE Corporation

NO. UNC201105A